#### More Information

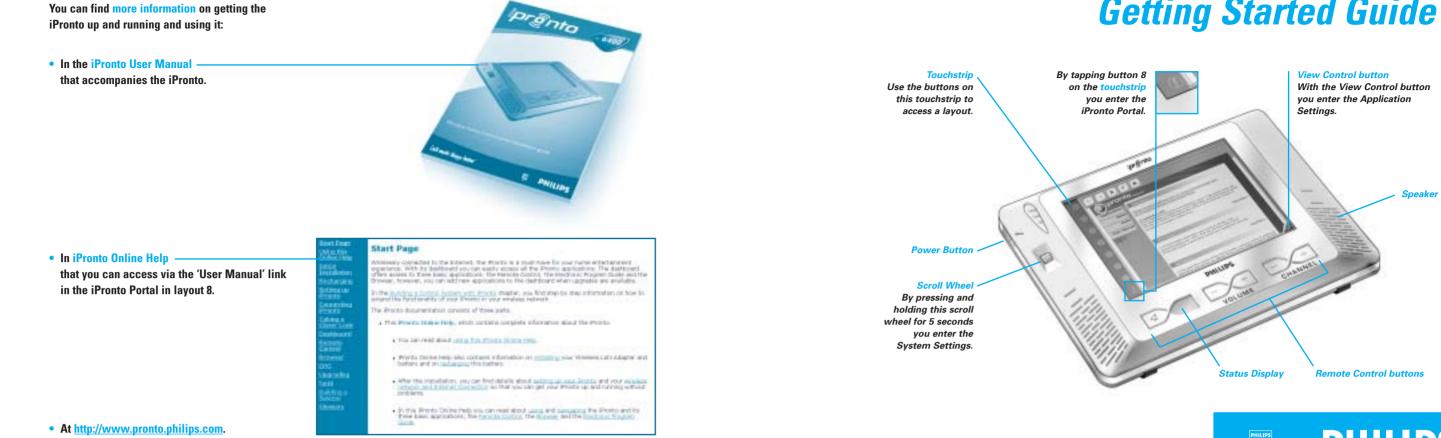

# Install the Wireless LAN Adapter

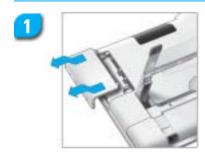

Open the Wireless LAN Adapter cover by pushing in the grips and sliding off the cover in the indicated direction.

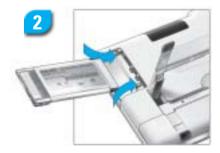

3

Insert the Wireless LAN Adapter in the socket.

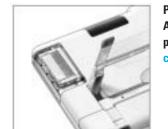

Put the Wireless LAN Adapter in the correct position until it clicks and close the cover.

# Install the Battery

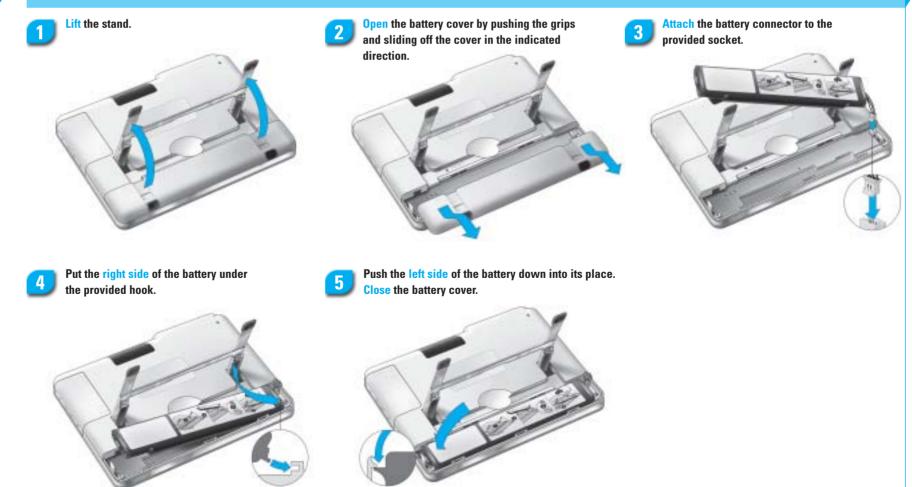

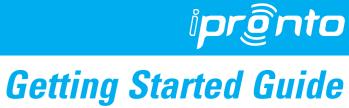

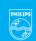

# PHILIPS

# **Recharge the Battery**

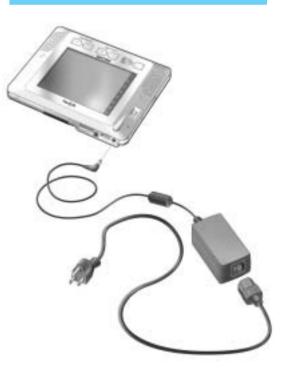

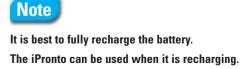

#### Set the General Settings

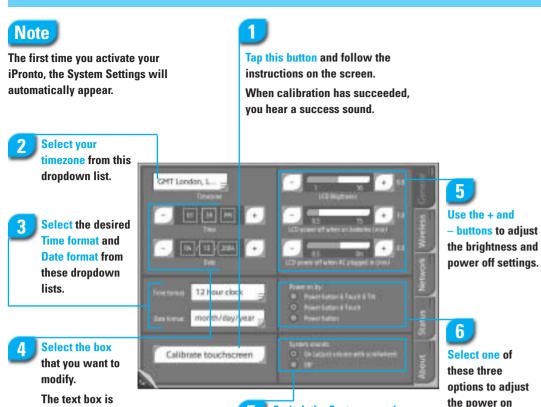

Switch the System sounds on or off. System sounds are the sounds that you hear when you tap a button on the touch screen, go to the System Settings, and so on.

settings.

# Set the Wireless Settings

# 8

**Check** whether the Service Set Identifier (SSID) corresponds to the SSID of your Wireless Access Point (WAP).

By default, the iPronto displays the SSID of the nearest WAP it can detect.

If needed, change the default name of the SSID in this box.

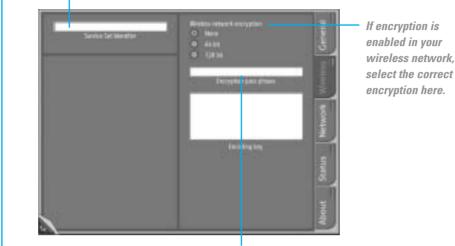

If encryption is enabled in your wireless network, enter your Encryption pass phrase here. The Encryption pass phrase must be the identical to your WAP's Encryption pass phrase.

The Encoding key text box is automatically filled in.

#### 9 Select one of these

Network Configuration options.

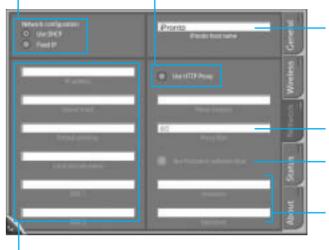

### *iPronto is now ready for use*

highlighted.

Use the + and -

buttons to adjust

the time and the

date.

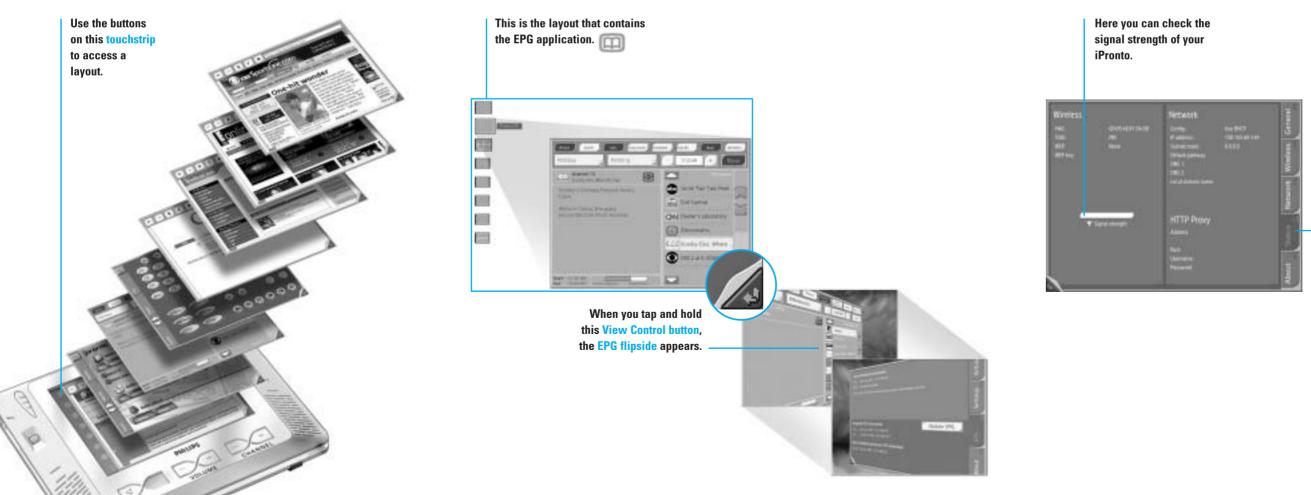

#### Set the Network Settings

10

**Check** whether your home network or your Internet Service Provider uses a proxy.

When you have selected DHCP, these text boxes are automatically filled in. When you have selected Fixed IP, you have to fill these text boxes in manually.

To create a personal name for vour iPronto. enter a name here.

If you use a Proxy, enter your Proxy Port here.

If your Proxy uses Password Authentication, select this option.

If your Proxy uses Password Authentication, enter your Username and Password here.

The status tab gives you an overview of all the system settings.